## humiSet Humidifier Programming Tool

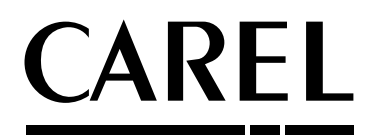

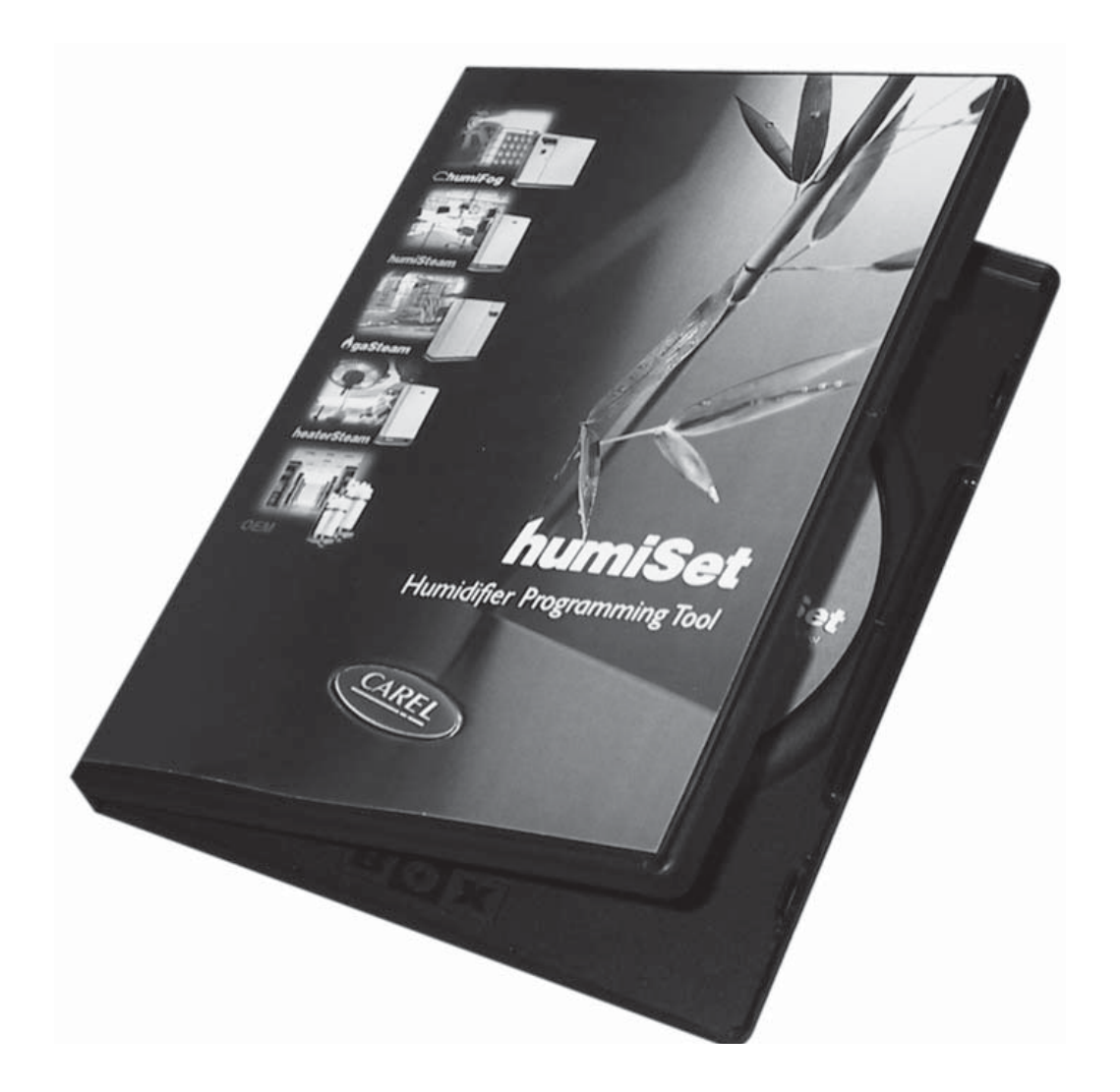

ENG User manual

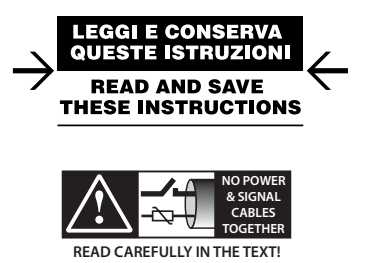

Integrated Control Solutions & Energy Savings

## ARFI

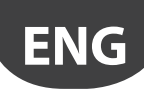

#### WARNINGS

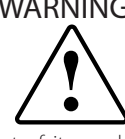

CAREL bases the development of its products on decades of experience in HVAC, on the continuous investments in technological innovations to products, procedures and strict quality processes with in-circuit and functional testing on 100% of its products, and on the most innovative production technology available on the market. CAREL and its subsidiaries nonetheless cannot guarantee that all the aspects of the product and the software included with the product respond to the requirements of the final application, despite the product being developed according to start-of-theart techniques. The customer (manufacturer, developer or installer of the final equipment) accepts all liability and risk relating to the configuration of the product in order to reach the expected results in relation to the specific final installation and/or equipment. CAREL may, based on specific agreements, acts as a consultant for the positive commissioning of the final unit/application, however in no case does it accept liability for the correct operation of the final equipment/system.

The CAREL product is a state-of-the-art device, whose operation is specified in the technical documentation supplied with the product or can be downloaded, even prior to purchase, from the website www.carel.com.

Each CAREL product, in relation to its advanced level of technology, requires setup/configuration/programming/commissioning to be able to operate in the best possible way for the specific application. The failure to complete such operations, which are required/indicated in the user manual, may cause the final product to malfunction; CAREL accepts no liability in such cases.

Only qualified personnel may install or carry out technical service on the product.

The customer must only use the product in the manner described in the documentation relating to the product.

In addition to observing any further warnings described in this manual, the following warnings must be heeded for all CAREL products

- prevent the electronic circuits from getting wet. Rain, humidity and all types of liquids or condensate contain corrosive minerals that may damage the electronic circuits. In any case, the product should be used or stored in environments that comply with the temperature and humidity limits specified in the manual.
- do not install the device in particularly hot environments. Too high temperatures may reduce the life of electronic devices, damage them and deform or melt the plastic parts. In any case, the product should be used or stored in environments that comply with the temperature and humidity limits specified in the manual.
- do not attempt to open the device in any way other than described in the manual.
- do not drop, hit or shake the device, as the internal circuits and mechanisms may be irreparably damaged.
- do not use corrosive chemicals, solvents or aggressive detergents to clean the device.
- do not use the product for applications other than those specified in the technical manual.

All of the above suggestions likewise apply to the controllers, serial boards, programming keys or any other accessory in the CAREL product portfolio.

CAREL adopts a policy of continual development. Consequently, CAREL reserves the right to make changes and improvements to any product described in this document without prior warning.

The technical specifications shown in the manual may be changed without prior warning.

The liability of CAREL in relation to its products is specified in the CAREL general contract conditions, available on the website www.carel.com and/or by specific agreements with customers; specifically, to the extent where allowed by applicable legislation, in no case will CAREL, its employees or subsidiaries be liable for any lost earnings or sales, losses of data and information, costs of replacement goods or services, damage to things or people, downtime or any direct, indirect, incidental, actual, punitive, exemplary, special or consequential damage of any kind whatsoever, whether contractual, extra-contractual or due to negligence, or any other liabilities deriving from the installation, use or impossibility to use the product, even if CAREL or its subsidiaries are warned of the possibility of such damage.

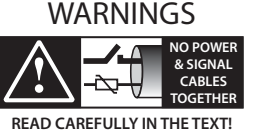

Separate as much as possible the probe and digital input signal cables from the cables carrying inductive loads and power cables to avoid possible electromagnetic disturbance.

Never run power cables (including the electrical panel wiring) and signal cables in the same conduits.

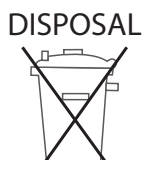

The product is made up of metal parts and plastic parts.

In reference to European Union directive 2002/96/EC issued on 27 January 2003 and the related national legislation, please note that::

- 1. WEEE cannot be disposed of as municipal waste and such waste must be collected and disposed of separately;
- 2. the public or private waste collection systems defined by local legislation must be used. In addition, the equipment can be returned to the distributor at the end of its working life when buying new equipment;
- 3. the equipment may contain hazardous substances: the improper use or incorrect disposal of such may have negative effects on human health and on the environment;
- 4. the symbol (crossed-out wheeled bin) shown on the product or on the packaging and on the instruction sheet indicates that the equipment has been introduced onto the market after 13 August 2005 and that it must be disposed of separately;
- 5. in the event of illegal disposal of electrical and electronic waste, the penalties are specified by local waste disposal legislation.

**ENG**

**CAREL** 

## **Content**

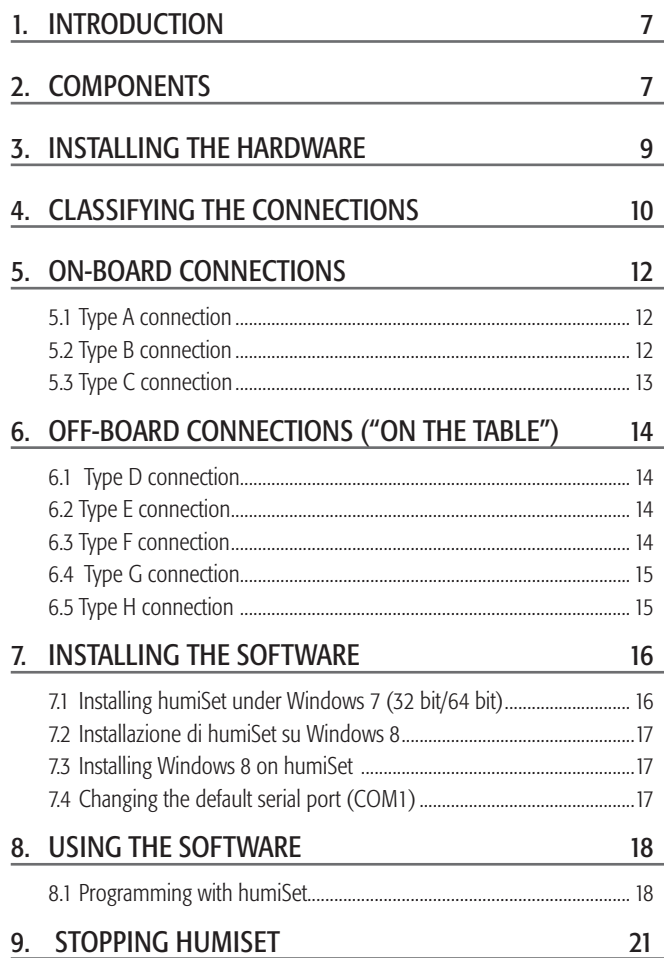

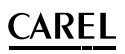

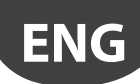

## **1. INTRODUCTION**

CAREL have developed a kit —humiSet— intended for both OEM customers and CAREL branches. It contains all the HW & SW parts and components necessary to program any of CAREL controllers for any type of humidifier for series humiSteam, heaterSteam, humiFog, gaSteam, kit OEM "KUE".

With humiSet and a Personal Computer, the user can program (i.e. download the parameters needed to configure the humidifier) both onboard and off -board ("on-the-table") controllers.

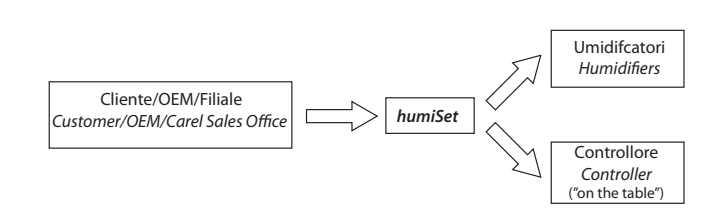

Fig. 1.a

## **2. COMPONENTS**

Installation CD

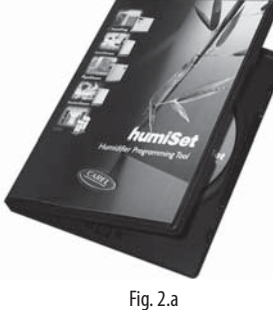

RS232-485 Converter

230 Vac (50/60Hz) / 12 Vac transformer feeding the RS232-485 Converter

RS232 Cable for connection between the PC serial port (output) and the RS232-485 Converter

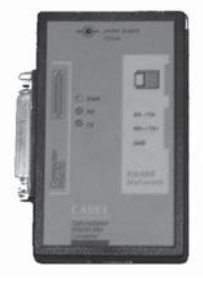

Fig. 2.b

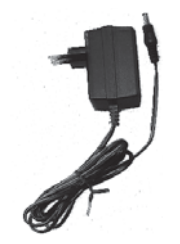

Fig. 2.c

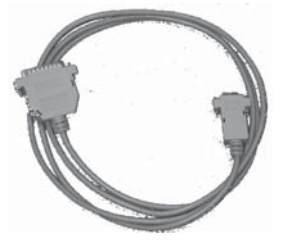

Fig. 2.d

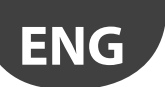

9 pin plug/ 25 pin female-terminal serial adapter for PC with 25 pin output

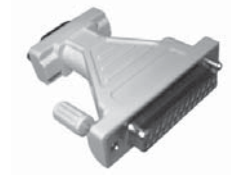

Fig. 2.e

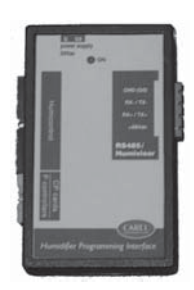

Fig. 2.f

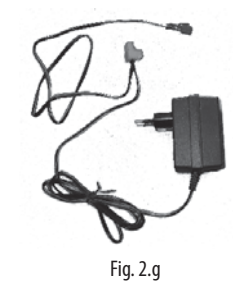

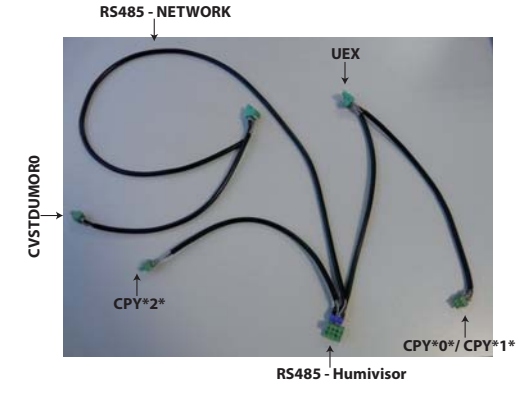

Fig. 2.h

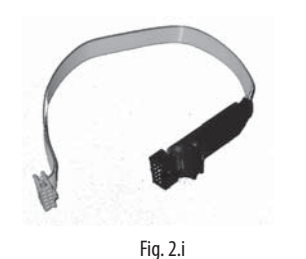

Fig. 2.j

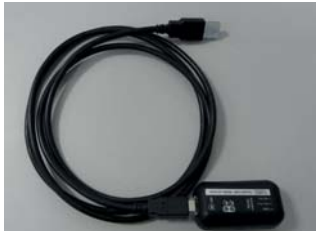

Fig. 2.k

#### HPI (Humidifier Programming Interface) adapter

Note: HPI must be powered only by the supplied transformer (figure 8) or by a transformer featuring an output 24 Vac protected against the short circuits.

230 VAC (50/60Hz) / 24 VAC transformer with (1x faston connector and 1x plug-in connector) for the HPI adapter feeding "Boardcontroller" controllers (see below)

3-to-4-pole communication cable with plug-in connectors for connection to RS232-RS485 Converter as an HPI adapter, or directly to either the humidifier or "Boardcontroller"

Flat communication cable for connection between the HPI & "Boardcontroller" (for type UM\*\*\*\*\*\*\*, UE\*\*\*P\*\*\*\* & KUE\*\*\*\*\*\*\* humidifiers, see table 2)

Flat cable for connection between the HPI & Humicontrol

USB-RS485 Converter (CVSTDUMOR0)

# **ENG**

## **3. INSTALLING THE HARDWARE**

CAREL supplies a complete hardware kit -humiSet- common to all controllers. The kit parts to be used for configuring the controller will vary depending on the circumstances. Figure 3.a - 3.b - 3.c show the standard kit installation, which is common in all cases.

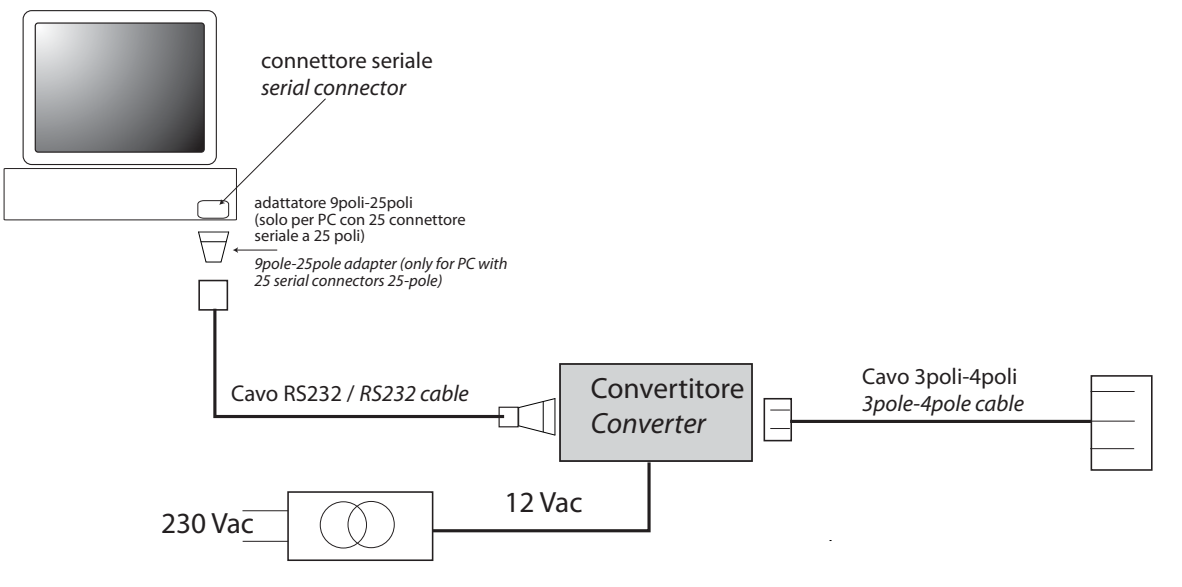

Fig. 3.a

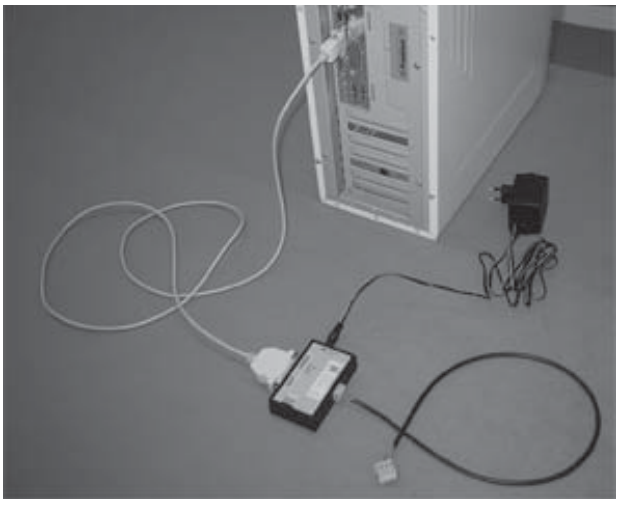

Fig. 3.b

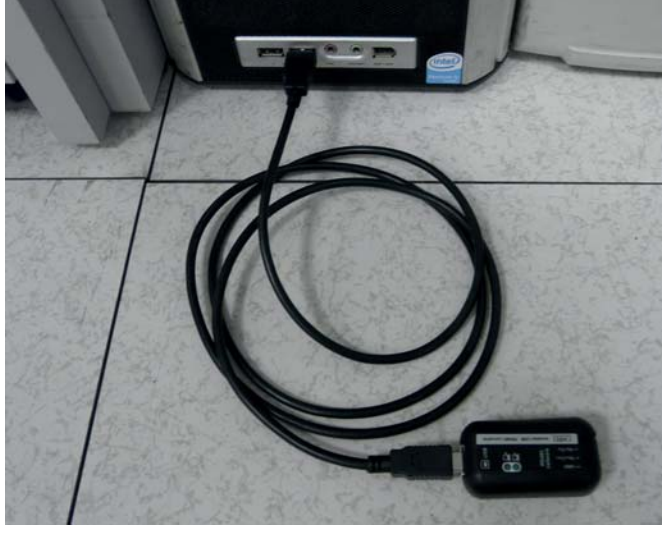

Fig. 3.c

The hardware connections must be completed according to the circumstances, as described in detail in the following paragraphs.

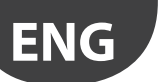

## **4. CLASSIFYING THE CONNECTIONS**

We have already mentioned that it is possible to program both onboard controllers (i.e., controllers assembled in finished humidifiers) and off-board controllers (i.e., controllers not connected to the humidifier, namely, put "on the table").

To help you to understand the different types of connections, it is worth referring to Figure 14, Figure 15, Figure 16, and tables 1 & 2. They list the codes of the different controllers and Interface Boards that are used for the humidifiers, and refer to the type of connection required for programming.

Table 4.a refers to finished humidifiers and lists the codes of the different controllers and interface boards assembled in the humidifiers.

Table 4.b refers to controllers to configure "on the table".

The letters in column "Type of Connection" indicate the classification of particular connections.

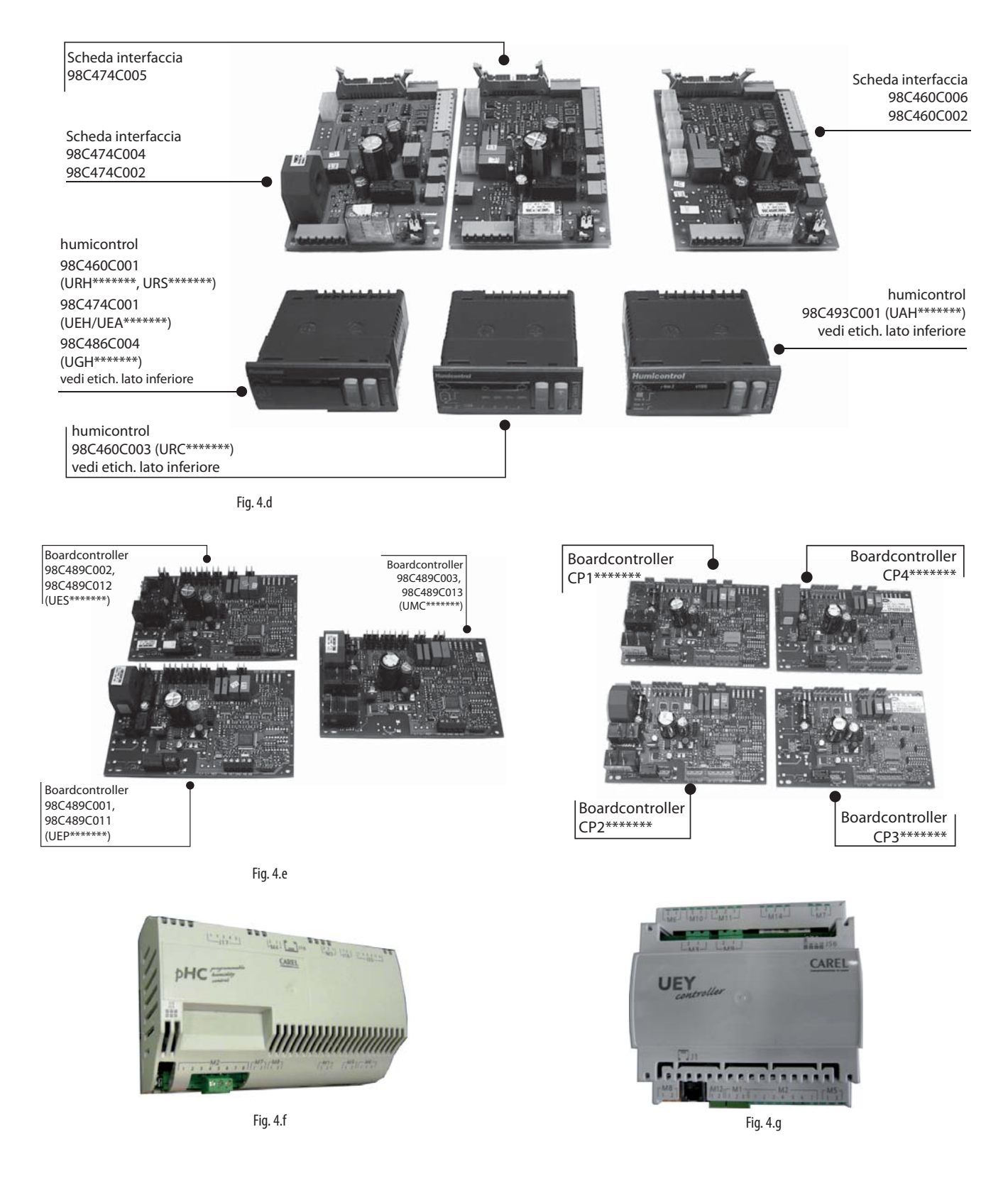

# **ENG**

#### Finished humidifiers

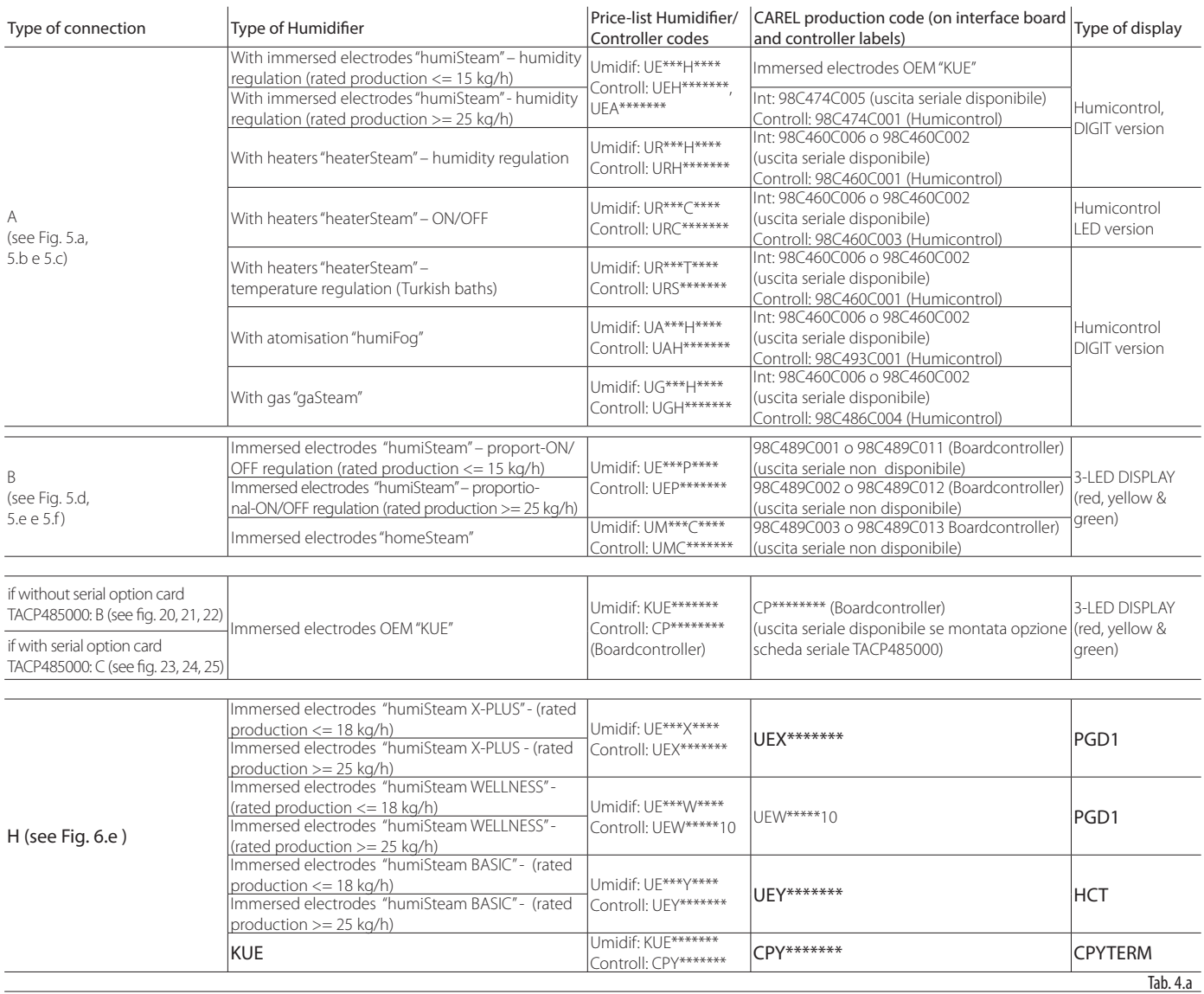

#### Controllers "on the table"

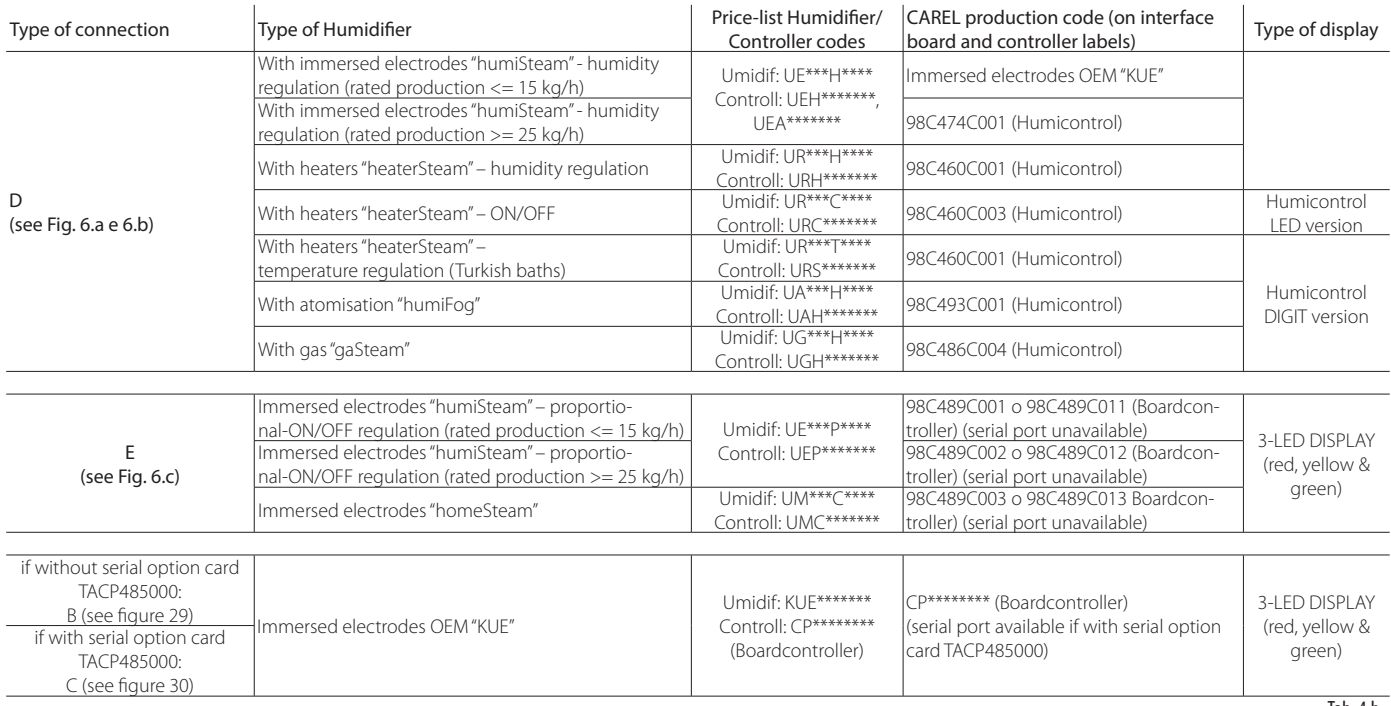

### **5. ON-BOARD CONNECTIONS**

#### **5.1 Type A connection**

After completing the standard installation (see Figure 13), connect the 3-to-4-pole cable to the Interface Board inside the humidifier rack, as shown in Figure 17, Figure 18, and Figure 19.

Note: With this type of connection, the precondition to program the controller is that the humidifier must be "on".

Precondition: since the board is installed on a finished humidifier, the controller programming can be performed only if the humidifier is "on".

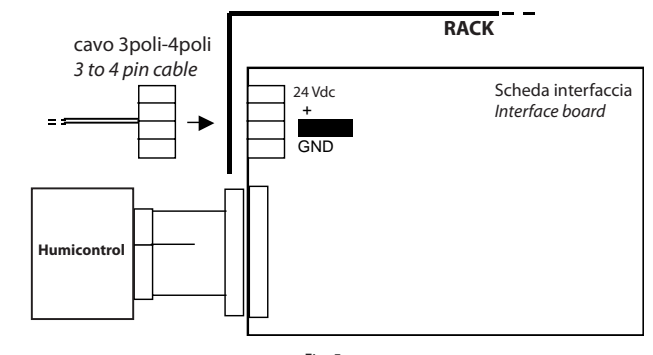

Fig. 5.a

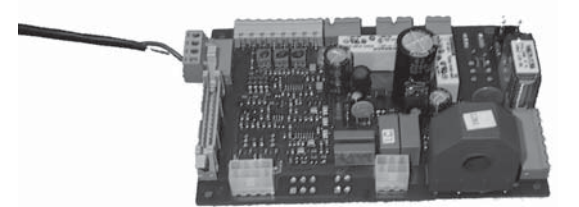

Fig. 5.b

#### **5.2 Type B connection**

The "Boardcontroller" controller used with this kind of connection has no serial port. Use the black 10-pin female terminal in the middle of the board instead.

To make the connection, use the Humidifier Programming Interface (HPI, Figure 7) and the flat cable (Figure 10) for connection between the HPI and the electronic board, as shown in Figure 20.

Pay the utmost attention to the direction of insertion of the flat cable connector into the board: the HPI adapter might fail if the direction is wrong. To avoid ambiguity, the flat communication cable is made so that, if the direction is wrong, it can be easily noticed that the connector stroke is hampered by the electrolytic condenser near the black 10-pole female terminal (see Figure 21 & Figure 22).

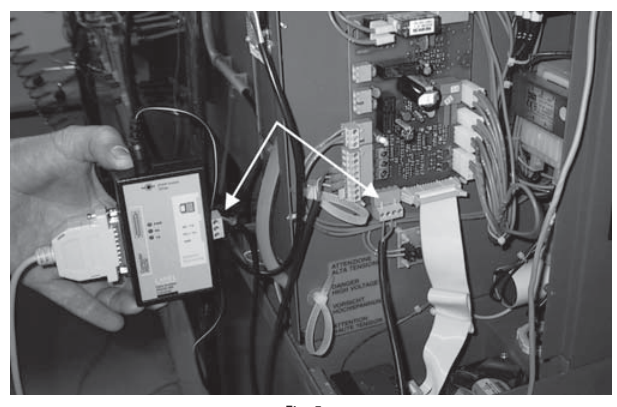

Fig. 5.c

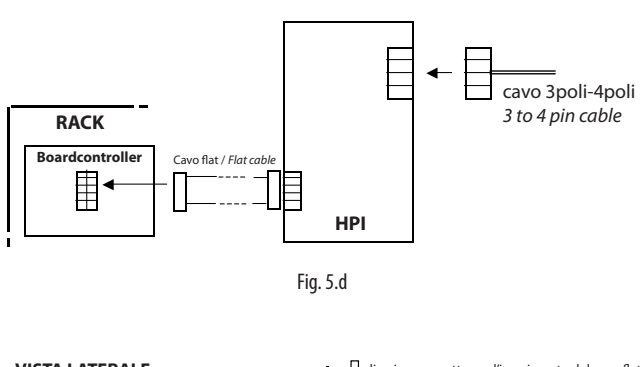

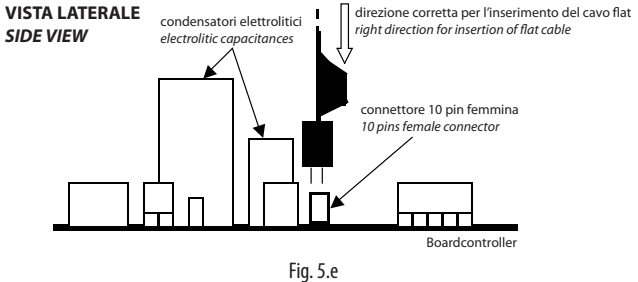

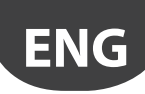

Precondition: since the board is installed on a finished humidifier, the controller programming can be performed only if the humidifier is "on".

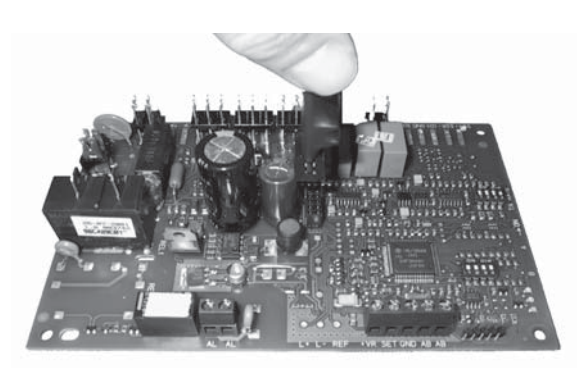

Fig. 5.f

#### **5.3 Type C connection**

The "Boardcontroller" controller of the humidifiers requiring this kind of connection do not have any default serial port. However, a small option card (code TACP485000) can be installed to allow serial connection by the green 3-pole connector on the controller.

As with example A, plug the 3-to-4-pole connector in the "Boardcontroller" controller.

Unlike Interface Boards, in this case the output connector has 3 poles. Care must be taken when plugging the 3-to-4-pole cable connector (see Figure 23, Figure 24, and Figure 25).

Precondition: since the board is installed on a finished humidifier, the controller programming can be performed only if the humidifier is "on".

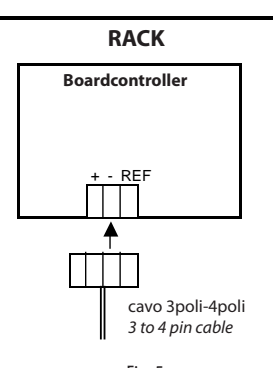

Fig. 5.g

scheda opzionale TACP485000 inserita TACP485000 optional serial card NOT INSERTED

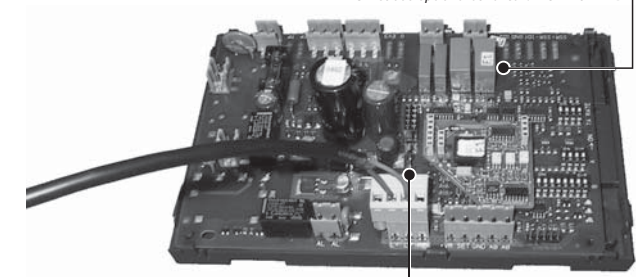

Attenzione alla posizione del connettore Look at right connector position

Fig. 5.h

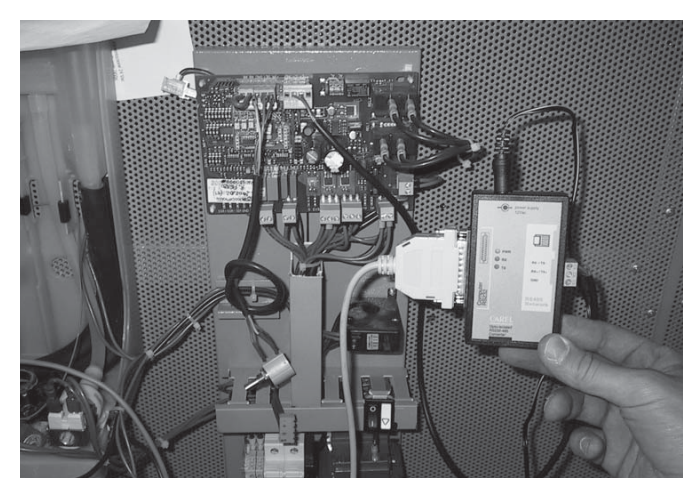

Fig. 5.i

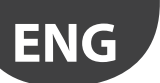

## **6. OFF-BOARD CONNECTIONS ("ON THE TABLE")**

In this case, the programming concerns controllers not electrically connected to the humidifier. As a result, a special installation is required for connection to both the HPI and the 230VAC/24VAC transformer necessary to feed the system.

#### **6.1 Type D connection**

Humicontrols can be programmed directly, without using the Interface board.

In this case, it is necessary to use the HPI (Figure 7), the 230 Vac/24 Vac transformer for HPI feeding (Figure 8), and the flat cable for connection between the l'HPI and the controller "on the table" (Figure 10), as shown in Figure 26 and Figure 27.

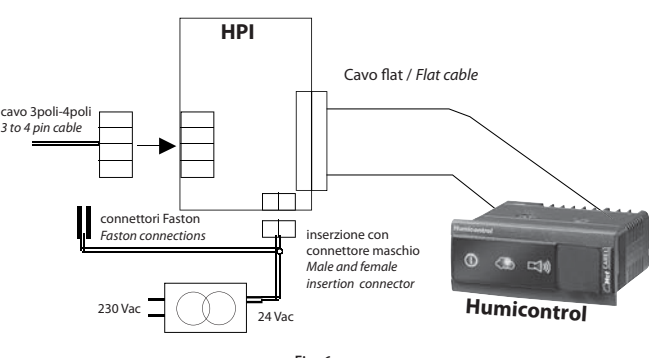

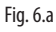

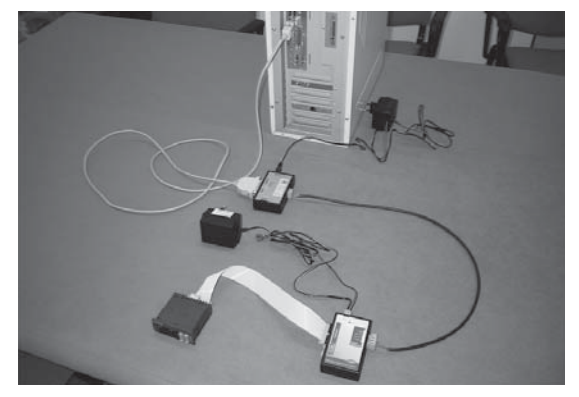

Fig. 6.b

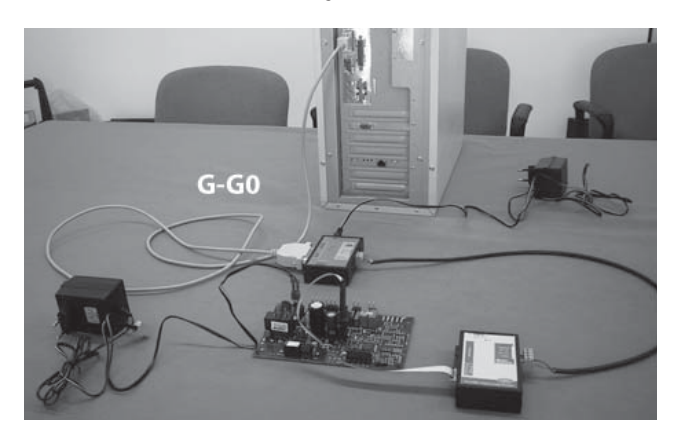

Fig. 6.c

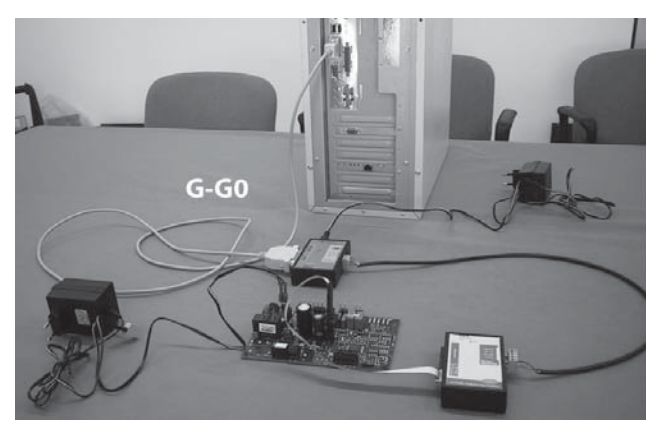

Fig. 6.c-a

#### **6.2 Type E connection**

Any of "Boardcontroller" controllers can be programmed directly even if it is not connected to the humidifier.

In this case, you need:

- $\cdot$  the HPI (Figure 7):
- the flat cable for connection between the HPI and Boardcontroller (Figure 10);
- the 230 Vac/24 Vac transformer (Figure 8) for feeding Boardcontroller controller in terminals G-G0 through the faston connector (Figure 28). Note: in this case, the HPI does not need to be fed at 24 Vac.

Precondition: the board can be programmed only if it is powered on.

#### **6.3 Type F connection**

The "Boardcontroller" controller can be programmed directly even if it is not connected to the humidifier and the serial option card TACP485000 is not installed.

In this case, you need:

- the HPI (Figure 7);
- the flat cable for connection between the HPI and Boardcontroller (Figure 10);
- the 230 Vac/24 Vac transformer (Figure 8) for feeding Boardcontroller controller in terminals G-G0 through the plug-in connector (Figure 29). Note: in this case, the HPI does not need to be fed at 24 Vac.

Precondition: the board can be programmed only if it is powered on.

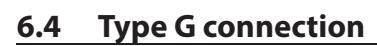

The "Boardcontroller" controller can be programmed directly even if it is not connected to the humidifier and the serial option card TACP485000 is installed.

In this case, you need the 230 Vac/24 Vac transformer (Figure 8) for feeding "Boardcontroller" controller in terminals G-G0 through the plugin connector (Fig. 6.d).

Precondition: the board can be programmed only if it is powered.

Unlike Interface Boards, in this case the output connector has 3 poles. Care must be taken when plugging the 3-to-4-pole cable connector (see Fig. 5.g e Fig. 5.h).

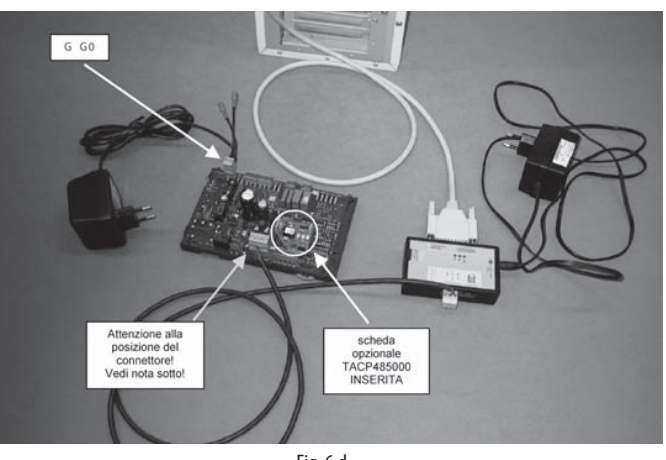

**ENG**

Fig. 6.d

#### **6.5 Type H connection**

The controller can be programmed directly, using the USB-RS485 CVS CONVERTER even if it is not connected to the humidifier

In this case, you need the 230 Vac/24 Vac transformer (Fig. 2.g) for feeding controller in terminals G-G0 through the plug-in connector (Fig. 6.d).

Precondition: the board can be programmed only if it is powered.

Note: Unlike Interface Boards, in this case the output connector has 3 poles. It must be chosen carefully according to the controller to be programmed.

![](_page_14_Picture_13.jpeg)

![](_page_14_Picture_14.jpeg)

![](_page_14_Picture_15.jpeg)

Fig. 6.e

![](_page_15_Picture_0.jpeg)

## **7. INSTALLING THE SOFTWARE**

Please, refer to the "Readme.txt" file in the CD-ROM for installing humiSet up to Windows XP operative system.

- Conditions necessary for the operation of humiSet:
- to be PC-administrator;
- close all programs that use port 80 (example Skype);
- Set Internet Explorer as the default browser;
- install the latest version of Java available without Ask Toolbar.

#### **7.1 Installing humiSet under Windows 7 (32 bit/64 bit)**

- 1. Type "UAC" (User Account Control) into search command line
- 2. Put the switch down ("Never notify") and click OK (Warning: you may need admin-rights)

![](_page_15_Figure_12.jpeg)

Fig. 7.a

- 3. Restart Windows
- 4. Download from ksa.carel.com "20030417-cd\_HUMISET000.zip" and unzip it.
- 5. Install humiSet by double-clicking on "humisetup.exe"

![](_page_15_Picture_17.jpeg)

Fig. 7.b

- 6. Download "humiSet\_patch\_names.zip" from ksa.carel.com and install it
- 7. Copy Dbase "20110307.exe" (or the latest available from ksa.carel. com) into the humiset folder (default C:\Program Files (x86)\Carel\ humiSet)

| Sit Preferiti                 | Nome                                  | ×                | Uhima modifica    | Tipo                   | Dimensione |          |   |
|-------------------------------|---------------------------------------|------------------|-------------------|------------------------|------------|----------|---|
| <b>Desidop</b>                | $-20110307$                           |                  | 02/02/2012 12:03  | Applicazione           | 4,114 KB   |          |   |
| in Download                   | leggimi<br>R                          |                  | 02/02/2012 12:03  | Documento di testo     | 1 KB       |          |   |
| E. Risone recenti             | readme                                |                  | 02/02/2012 12:03  | Documento di testo     | 1 KB       |          |   |
| Roccolte                      |                                       |                  |                   |                        |            |          |   |
|                               |                                       |                  |                   |                        |            |          |   |
|                               |                                       |                  |                   |                        |            | $-0$ $x$ |   |
|                               | w Disco locale (C.) > Programmi (x86) |                  | Carel + humiSet + | Cerca humiSet<br>$-49$ |            |          |   |
| <b>El</b> Apri<br>Organizza - | Masterizza                            | Nuova c<br>tella |                   |                        | 四 一 四 0    |          |   |
|                               | Nome                                  |                  | Ultima modifica   | Tipo:                  | Dimensione |          |   |
| Desktop                       | all bin                               |                  | 02/02/2012 12:15  | Cartella di file       |            |          |   |
| <b>B.</b> Download            | ili data                              |                  | 03/02/2012 10:59  | Cartella di file       |            |          |   |
| Sil Risonse recenti           | <b>Etml</b>                           |                  | 02/02/2012 12:15  | Cartella di file       |            |          |   |
| Sir Prefermi                  | il log                                |                  | 03/02/2012 10:47  | Cartella di file       |            |          |   |
| <b>Big Raccolto</b>           | UnitT                                 |                  | 02/02/2012 13:39  | Cartella di file       |            |          | p |

Fig. 7.c

8. Install the RS232-RS485 driver for USB-RS485 converter (available from ksa.carel.com).

![](_page_15_Figure_24.jpeg)

Fig. 7.d

- 9. Right click on the Dbase "20110307.exe": choose Preferences
- 10. Click now to the "Compability"-Tab
- 11. Select "use program in compatibility mode"
- 12. Select in the pull-down menu "Windows XP Service Pack 3"
- 13. Also "run program as admin" and OK

![](_page_15_Figure_31.jpeg)

- 14. Run "20110307.exe" now (double click). Info: It may takes some minutes…
- 15. Close all Oracle applications
- 16. Create a Shortcut of humiSet (maybe on your desktop)
- 17. Right click on it: choose Preferences
- 18. Click now to the "Compability"-Tab
- 19. Select "use program in compatibility mode"
- 20. Select in the pull-down menu "Windows XP Service Pack 3"
- 21. Also "run program as admin" and OK

![](_page_15_Figure_40.jpeg)

- 22. Before starting humiSet, set the usb port number if other than default COM1 is used.
- 23. In order to know COM n° to which USB-RS485 converter is connected, from folder "Computer", click on "System properties".

![](_page_16_Picture_0.jpeg)

![](_page_16_Picture_2.jpeg)

Fig. 7.g

24. Click on "Devices management"

![](_page_16_Picture_5.jpeg)

- Fig. 7.h
- 25. Click on "Ports (COM e LPT)", then read the usb port to which the device USB-RS485 converter is connected. For example, COM 4.

![](_page_16_Picture_8.jpeg)

Fig. 7.i

- 26. Find folder "Carel \ humiSet \ data \ nodes \ node0 from folder "Programs (x86)", identify the file "driver.ini" and open it by using a text editor (e.g. NOTEPAD for Windows)
- 27. The text below will be displayed: [config]

MaxRetry485=3 Line1=1,4,485 Line2= Line3= Line4= Line5= Line6= The third line

#### $Line1 = 1, 4, 485$

contains the number identifying COM1 (1 in bold). To select COM4 you just have to modify the line as shown below:

#### $Line1 = 4,4,485$

As you are using a usb port instead of a serial port, do the following modification too:

Line1=4,4,485\_232

- 28. Save and exit the file "driver.ini"
- 29. Double-click now on the humiset-shortcut (start the program)
- 30. If you use a firewall allow to run humiSet

#### **7.2 Installing Windows 8 on humiSet**

Additionally as specified in paragraph 7.1 for Windows 7, the Windows 8 operating system requires an additional setting. After installing the latest version of Java without Ask Toolbar, from the control panel to access Java, enter security  $\rightarrow$  modification sites list and add the following addresses: • http://127.0.0.1

• http://localhost

![](_page_16_Picture_289.jpeg)

Press OK to confirm.

Note: test performed on the operating system Windows 8.1 Pro

#### **7.3 Changing the default serial port (COM1)**

If a serial port other than default COM1 is required, proceed as described below (after installing the software).

Find folder Carel \ humiSet \ data \ nodes \ node0 from folder "Programs"; Identify file "driver.ini" and open it by using a text editor (e.g. NOTEPAD for Windows):

The text below will be displayed:

[config] MaxRetry485=3 Line1=1,4,485 Line2= Line3= Line4= Line5= Line6= The third line:

#### $Line1 = 1, 4, 485$

contains the number identifying COM1 (figure 1 in bold).

To select COM2 you just have to modify the line as shown below:

#### $Line1 = 2, 4, 485$

Make sure you have not changed anything else, then click on exit to leave. You will be asked whether you want to save the changes. Answer "yes". If humiSet was already active, it might be possible to go on using the system without restarting it. Should problems occur, restart humiSet.

## **8. USING THE SOFTWARE**

#### **8.1 Programming with humiSet**

The precondition for programming to start is prior connection of all hardware devices, as indicated in the previous paragraphs.

Now the controllers can be programmed.

Once the installation of the software is completed, the icon below will be displayed:

![](_page_17_Picture_7.jpeg)

• Click twice on it to start running humiSet software. A similar, smaller icon will be displayed in the bottom right-hand corner of the

application bar:  $\circledast$  Internet Explorer will be triggered, and the following home page will be displayed (Fig. 8.a):

![](_page_17_Picture_10.jpeg)

**CAREI** Fig. 8.a

- Press "OK".
- In case of trouble with any connection or with the feeding, the application will display the following error page (Fig. 8.b):

![](_page_17_Picture_15.jpeg)

- In this case, check both connections and feeding, then press "Retry".
- If the communication is active, the following page will be displayed (Fig. 8.c):

![](_page_17_Picture_234.jpeg)

Fig. 8.c

- 1. Draw the mouse on the first coloured bar "Controller/humidifier", and press the left button of the mouse: a list of options will be displayed. Here choose the controller category depending on the humidifier to which the controller is associated.
- 2. After making the first choice, select "Controller type". Choose according to the type of controller installed on the humidifier. Refer to tables 1 & 2, and to Figure 14, Figure 15 and Figure 16.
- 3. The third option concerns the rated production (kg/h of the humidifier where the controller must be installed).
- 4. The fourth option is about the Voltage of the humidifier where the controller must be installed, or its constructive options.
- 5. The fifth option concerns the possible customised variations.
- 6. The sixth option is about possible controller versions required for particular humidifier versions. This option is provided for future expansions; at present, there is no particular version.

The selection of the controller associated with the humidifier will be over when no menu asks "Please select:" any more. Each message "Please select:" means an item that has not been selected yet.

The selection is organised in such a way that, once an option is selected, the following ones will give only options consistent with the previously selected ones.

However, it is the operator's responsibility to check the consistency of the controller programming selected and the type of humidifier where the controller must be installed. Be careful!

• After selecting the last field, a Pop Up Window will display the code of the set of parameters to apply during the programming. It is the same code that must be used to request the programmed spare controller. Press key OK in the Pop Window (Fig. 8.d). Then, the key "Ok" in the bottom left-hand corner will turn active. Press "Ok" to continue. The system will check the consistency of the choices made with the controller firmware.

![](_page_18_Picture_1.jpeg)

![](_page_18_Figure_2.jpeg)

Fig. 8.d

• If the consistency is confirmed, then a window indicating that everything is ready for parameter downloading will be displayed (Fig. 8.e):

![](_page_18_Picture_171.jpeg)

• If the consistency is not confirmed, then the option made does not suit the controller connected: for instance, a humidifier like "humiSteam" type H is selected, and the firmware for the management of humidifier "KUE\*\*\*\*\*\*\*" is stored, the following error page will be displayed (Fig. 8.f ):

![](_page_18_Picture_172.jpeg)

• If humiSet does not contain the required set of parameters, the following error page will be displayed (Fig. 8.g):

![](_page_18_Picture_173.jpeg)

WARNING! HUMISET cannot configure the connected controller with the selected parameters. ntroller and click Retry, or go Back to 'Selection of the Controller'

Rety

Back to 'Selection of the Controller'

Fig. 8.g

In this case:

- The connected controller might not suit the option selected; check controller and replace it with a suitable one; refer to tables 4.a and 4.b and to Fig. 4.a, 4.b e 4.c. or:
- The firmware in the controller might be more recent than the database in humiSet; In this case, it is possible to find the updated database for the new versions of the controller firmware in http://ksa.carel.com as shown in the of Fig. 8.c, or contact directly Carel. Anyway, we suggest checking carefully the previous points.
- Conversely, if the communication between humiSet and the controller is broken, the following page will be displayed (Fig. 8.h):

![](_page_18_Picture_174.jpeg)

Once page "Ready for the download" (Fig. 8.e) is displayed, press "Download" to continue. Great attention must be given to the fact that the controller must not be replaced while this page is displayed, either before or after pressing Download. Otherwise, the programming might be affected by errors that are not detected by humiSet. If the controller has to be replaced before pressing "Download", you must necessarily press "Back to 'Selection of the Controller'".

![](_page_19_Picture_0.jpeg)

• If the programming is performed correctly, the following page will be displayed (Fig. 8.i):

![](_page_19_Picture_3.jpeg)

Fig. 8.i

Certain data for completion of the operations are provided for certain types of controllers. Check them for correctness on the humidifier.

• In case of trouble during the writing of certain parameters, the page below will be displayed (Fig. 8.j):

![](_page_19_Picture_147.jpeg)

If the trouble persists at the following attempt, then the controller might be faulty. Replace it as necessary.

Note: "Boardcontroller" controllers with firmware release 14 or earlier are not programmable while they are showing the firmware release (at power-on, flashes of yellow and red led). Humicontrol controllers are not programmable during the first 5 seconds from power-on (until "---" is shown). If Fig. 8.j, appears, retry only after these events.

• Likewise, the following page might be displayed (Fig. 8.k):

![](_page_19_Picture_148.jpeg)

If the trouble persists at the following attempt, then the controller might be faulty. Replace it as necessary.

• If, after completion of the programming, the page below is displayed, check connections and repeat the programming (Fig. 8.l):

![](_page_19_Picture_149.jpeg)

• The following page might be displayed during utilization of humiSet (Fig.  $8 \text{ m}$ 

File Edit View Favorites Tools Help

![](_page_19_Picture_150.jpeg)

So, the points above listed the steps to follow for programming the parameters of controllers. Now, they are ready and can be used to manage the humidifier appropriately.

## **9. STOPPING HUMISET**

On completion of the controller programming, Internet Explorer can be exited. However, it is worth noting that the icon below is still in the

application bar:

As long as the icon is there, just trigger Internet Explorer and enter http:// localhost + ENTER to restart humiSet.

When humiSet is exited, we suggest closing the icon as well. To do this,

draw the pointer arrow on the icon in the application bar  $\mathbf{\mathcal{R}}$ .

then:

- Press the right button of the mouse
- Select "Close"

Note: humiSet cannot remain active non-stop for more than 20 hours. If this limit is exceeded, the page below might be displayed (Fig. 9.a):

![](_page_20_Picture_11.jpeg)

Fig. 9.a

Just stop humiSet and start it up again.

**ENG**

ENG

**CAREL** 

![](_page_23_Picture_0.jpeg)

#### CAREL INDUSTRIES - Headquarters Via dell'Industria, 11 - 35020 Brugine - Padova (Italy) Tel. (+39) 049.9716611 - Fax (+39) 049.9716600 e-mail: carel@carel.com - www.carel.com

Agenzia / Agency: